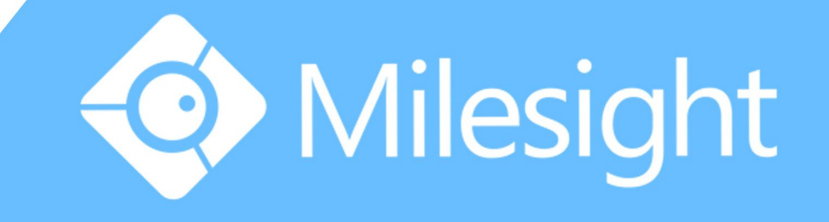

## Milesight-Troubleshooting How to Backup Video Files on NVR

Milesight Technology Co., Ltd.

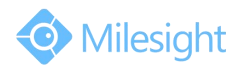

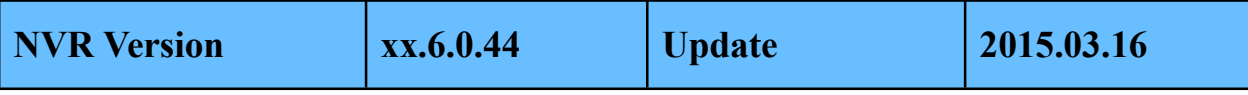

Regular recorded files can be backed up by various devices, such as USB flash drives (USB flash disk, USB HDDs, USB writer), CD/DVD writer and eSATA, etc.

## **1. On monitor**

Step1: Enter video playback interface by clicking "Main menu" → "Playback" → "<sup>en</sup>".

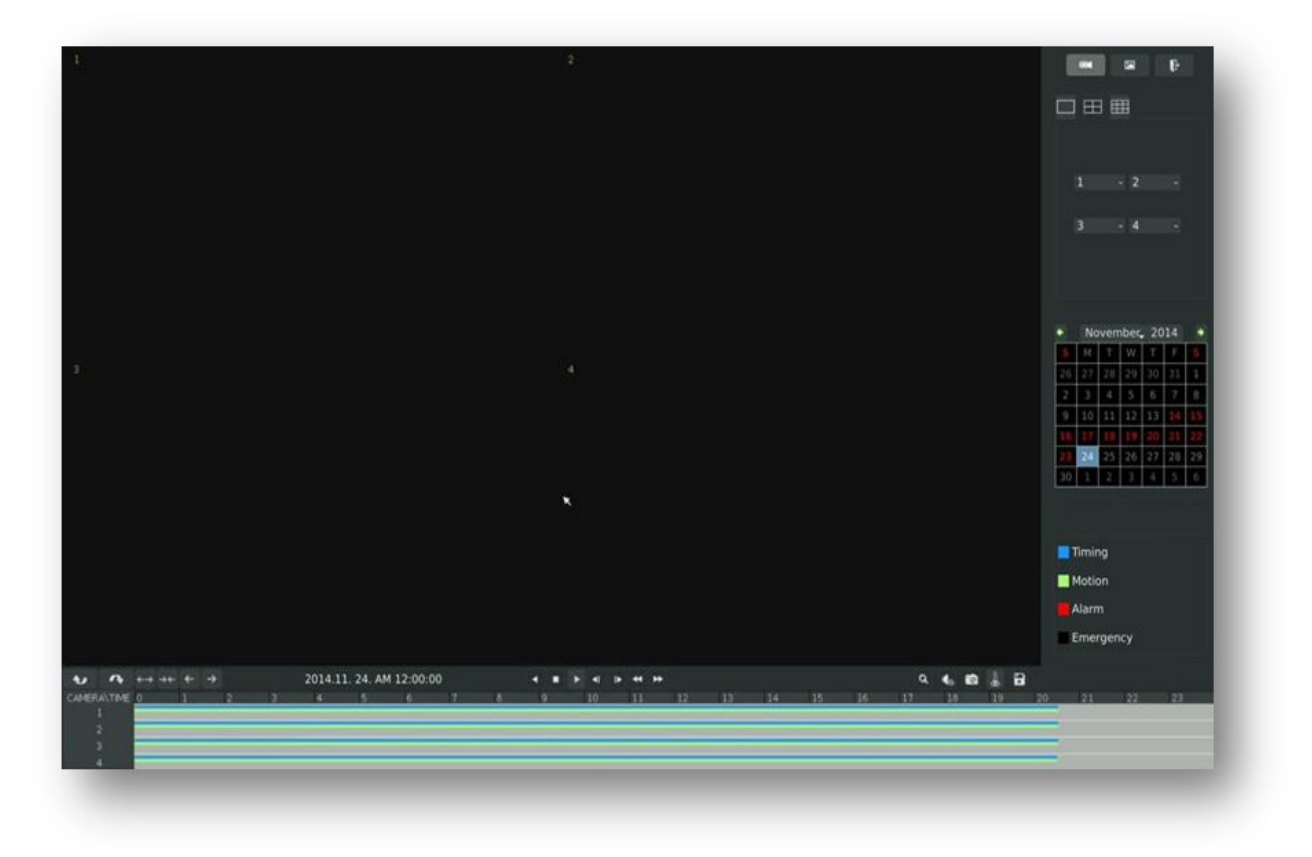

**Step2:** Select Recorded files for Backup.

Select the channel and the date you want to backup, then select the start time in time line and click "  $\frac{1}{2}$  ", it will change into "  $\frac{1}{2}$  " which means cut begins.

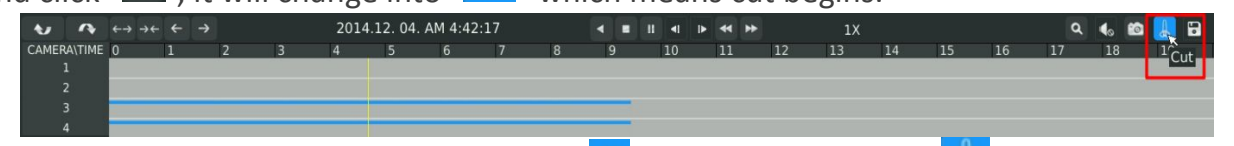

Select the end time in time line and click "  $\frac{1}{2}$ ", it will change into "  $\frac{1}{2}$ ", which means cut ends.

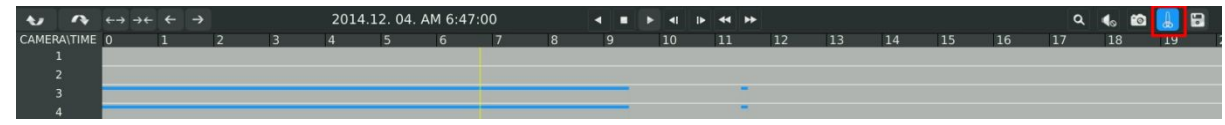

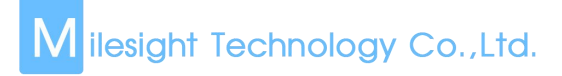

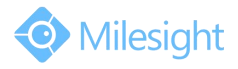

Step3: Click " $\blacksquare$ " and enter backup interface, select "Backup media" and click "Backup".

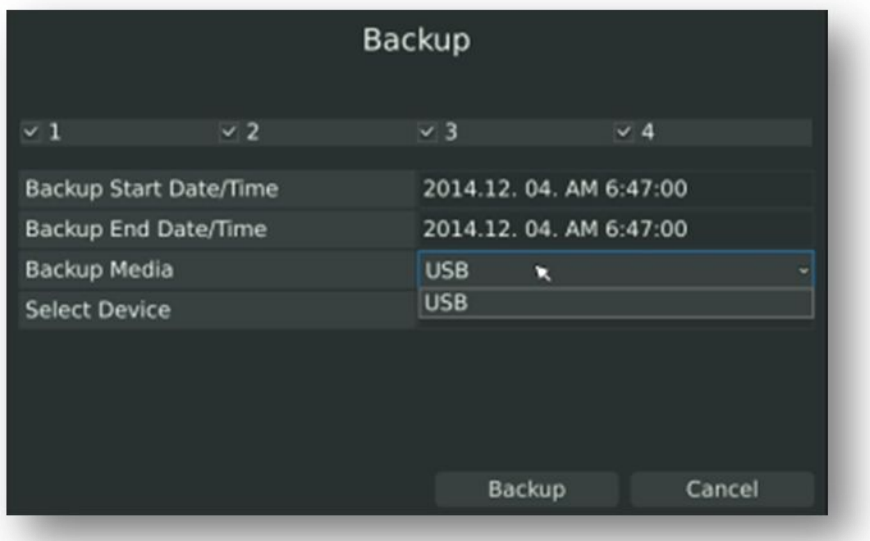

**Step4:** The pop-up window will prompt: Please wait.

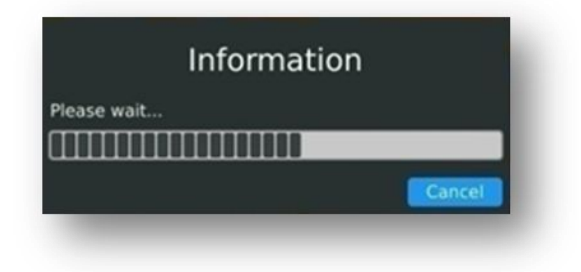

**Step5:** When all backup files have been exported, "Backup Success" will be prompted.

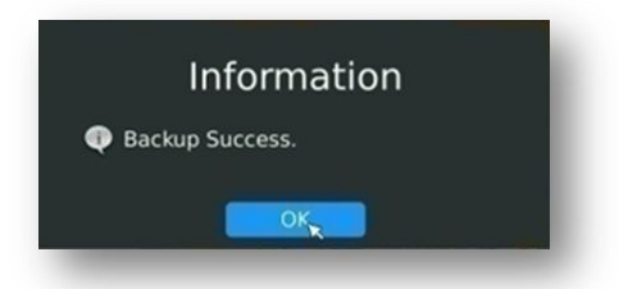

## **2. In browser**

**Step1:** Input your NVR's IP address in your browser , and click " **Example 1:** Enter video playback interface.

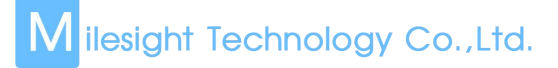

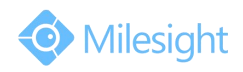

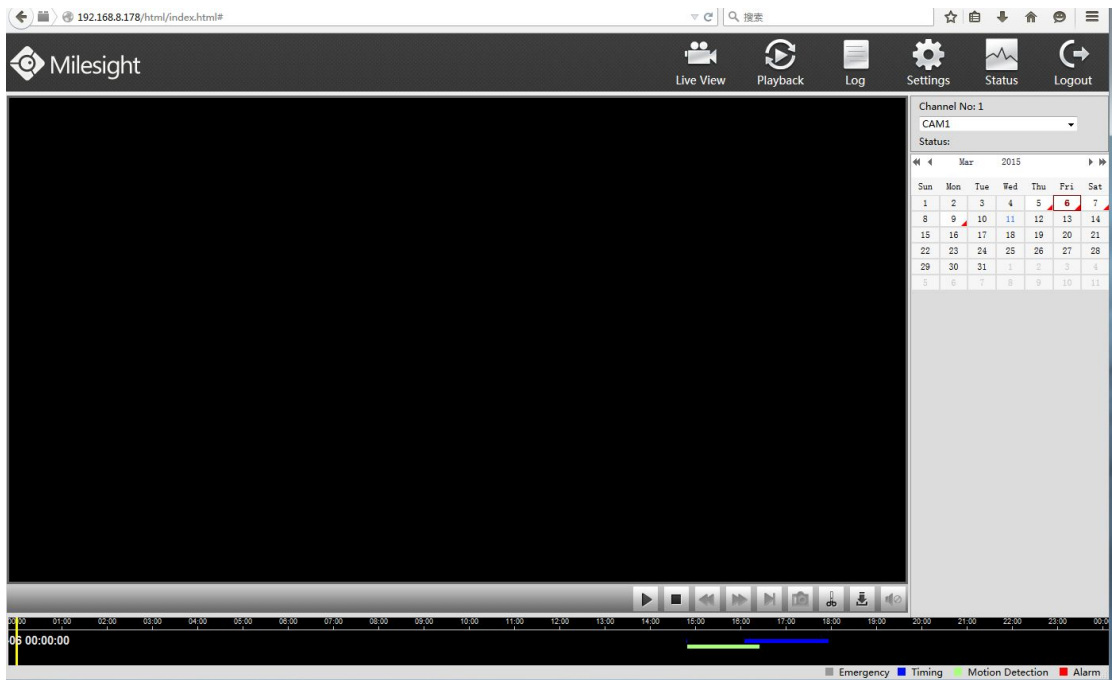

**Step2:** Select Recorded files for Backup.

Select the channel and the date you want to backup, then select the start time in time line and click "  $\frac{1}{2}$ ", it will change into "  $\frac{1}{2}$ " which means cut begins.

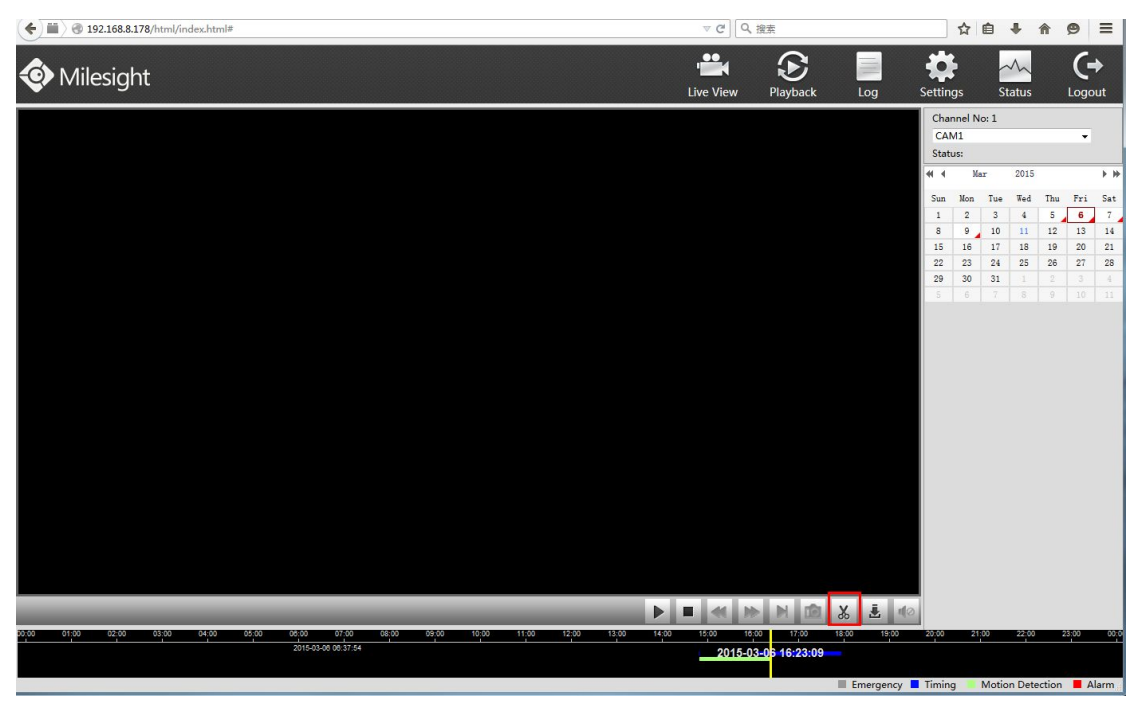

Select the end time in time line and click "  $\frac{1}{2}$ ", it will change into "  $\frac{1}{2}$ ", which means cut ends. And the tips will pop up "Cut file success".

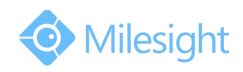

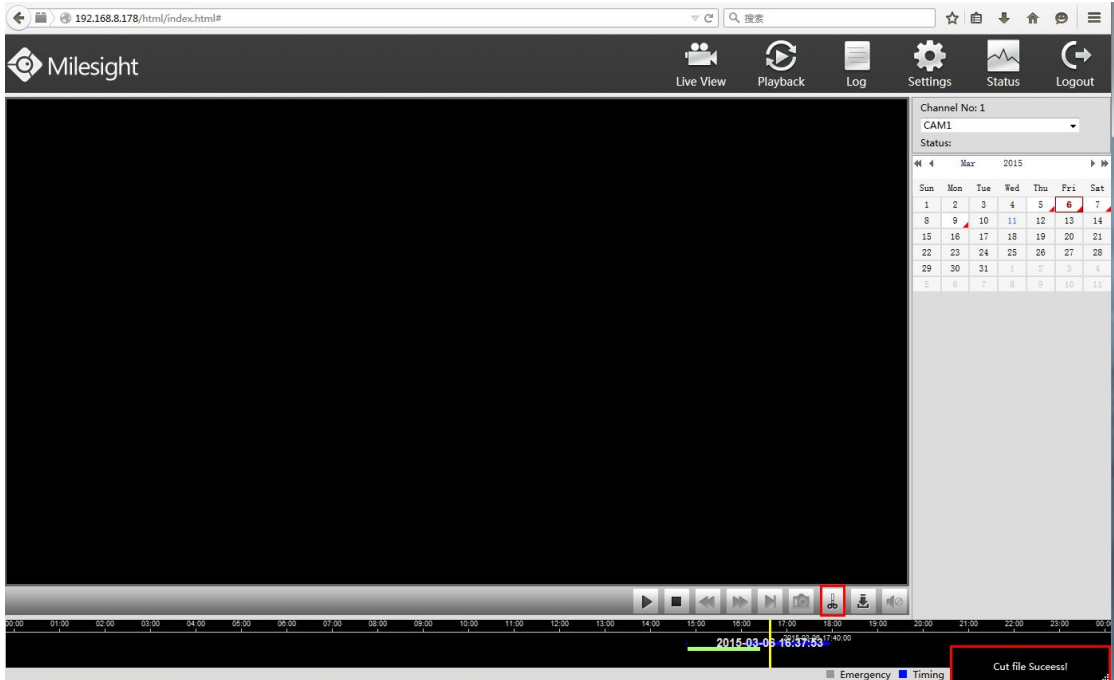

Step3: Click " $\frac{1}{2}$ " and it pops up a backup interface, select the path where you want to save your video files. Click "Save".

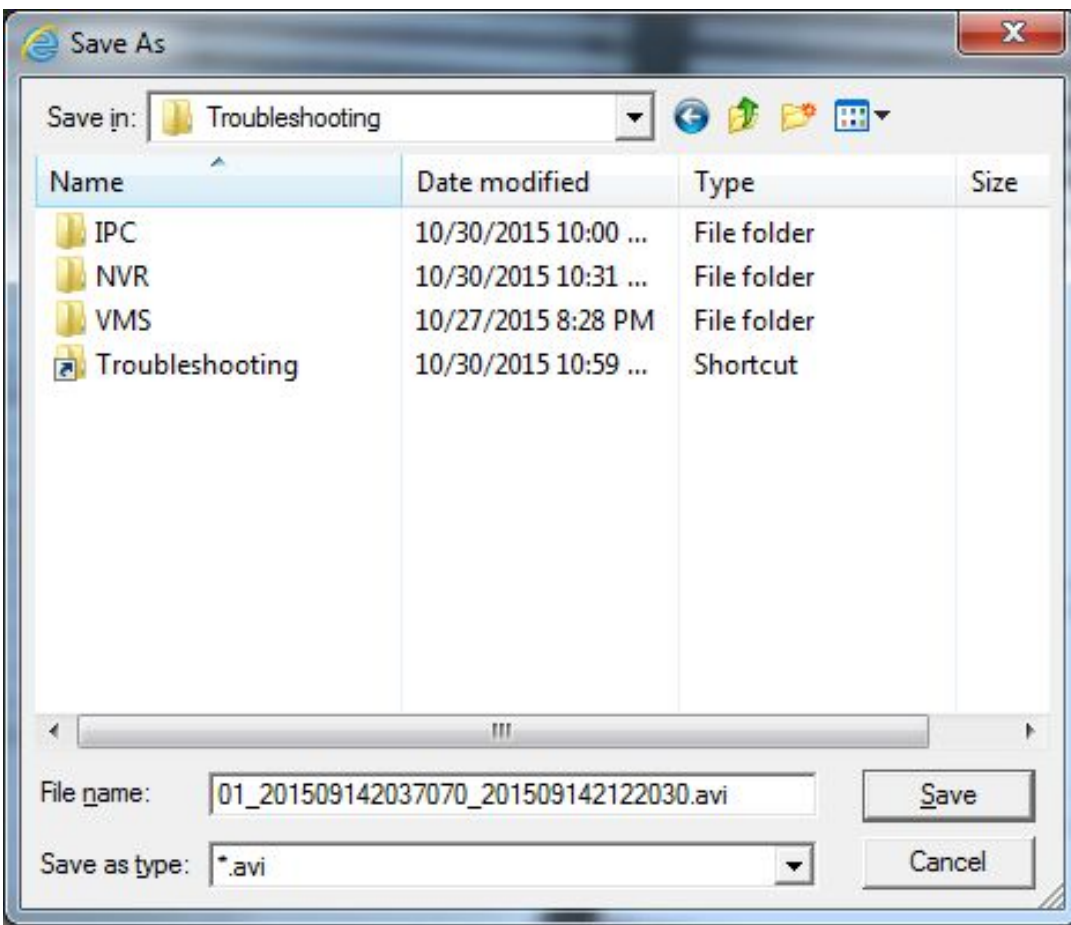

**Step4:** After successful backup, the " " button will remain still.